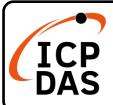

## VP-6231-CE7 Quick Start

v1.2, September 2023

### **Packing List**

In addition to this guide, the package includes the following items:

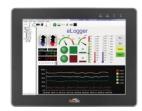

**VP-6231-CE7** 

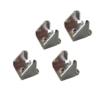

Panel clip \* 4

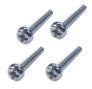

M4 x 30L Screw \* 4

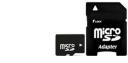

microSD Card and microSD to SD Adapter

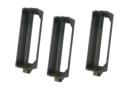

I/O Socket \* 3

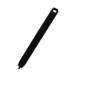

**Touch Pen** 

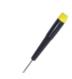

**Screw Driver** 

### **Technical Support**

service@icpdas.com www.icpdas.com

#### Resources

How to search for drivers, manuals and spec information on ICP DAS website.

For Mobile Web

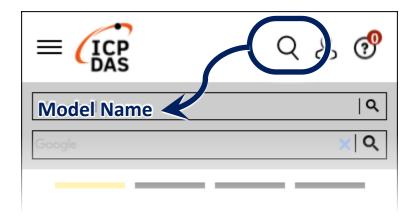

For Desktop Web

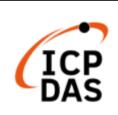

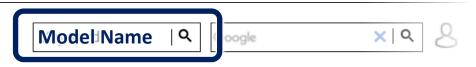

## 1 Inserting the I/O Module

There is a top case on each I/O socket.

Before inserting the I/O module you first need to remove it.

1) Use the screw driver to remove the screw and then remove the top case

2) Hold the I/O socket vertically and align the VP-4231-CE7 socket and then carefully press the I/O socket onto the socket

- **3)** Use screw driver to screw tightly the screw
- 4) Hold the I/O module vertically and align the socket and then carefully press the I/O module onto the socket
- 5) Lock the I/O module

#### **Tips & Warnings**

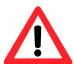

If you do not expand the I/O module full, please keep the top case of the unused slot to protect the backplane from dirt, dust and damage from foreign objects.

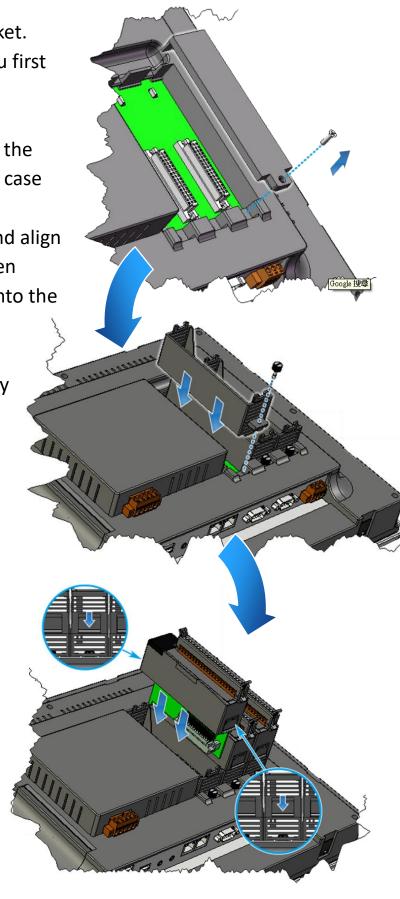

# **2** Mounting the VP-6231-CE7

The VP-6231-CE7 can be mounted on a panel of maximum thickness 5 mm. Adequate access space can be available at the rear of the instrument panel for wiring and servicing purposes.

#### **Tips & Warnings**

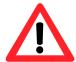

To ensure proper ventilation for the VP-6231-CE7, leave a minimum of 50 mm space between the top and bottom edges of the VP-6231-CE7 and the enclosure panels.

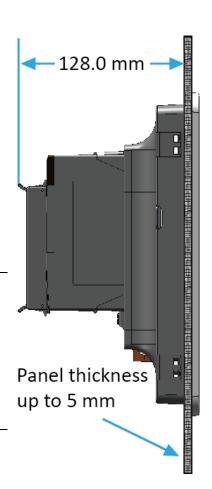

1) Prepare the panel and cut the hole to the specified size

**2)** Attach the VP-6231-CE7 to the cut-out hole

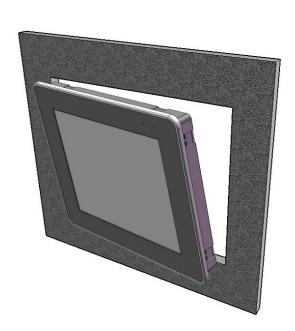

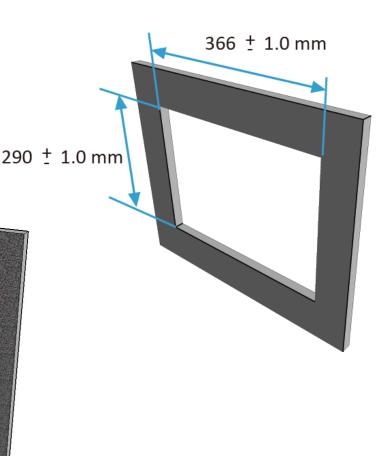

3) Insert the panel mounting clips into the upper and lower ventilation holes

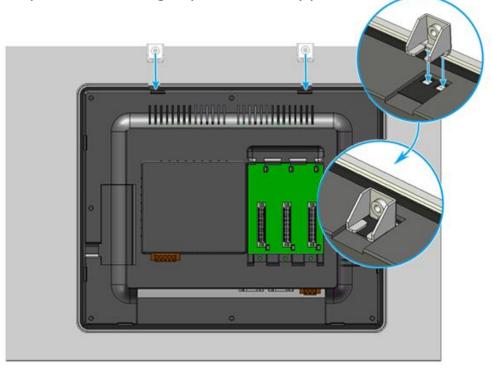

4) Screw the panel mounting clips to the panel.

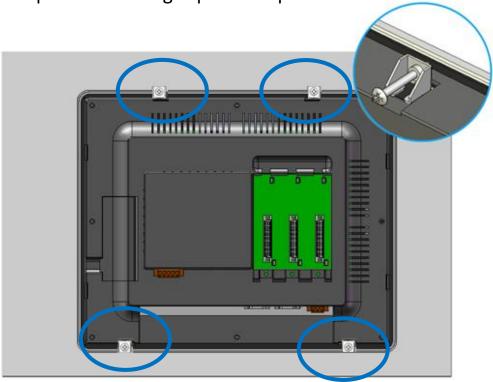

### Tips & Warnings

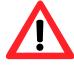

Recommended Screw Torque:  $3.4 \sim 4.5 \text{ kgf-cm}$ .

# **3** Connecting to PC, Monitor and Power Supply

The VP-6231-CE7 provides a variety of communication interface to suit a range of application. Here is a simple application for using the VP-6231-CE7.

- 1) Connect the positive terminal (+) of the power supply to the terminal PWR1/2 and the negative terminal (-) of the power supply to the P.GND
- 2) Connect the USB mouse or the USB keyboard to the USB port

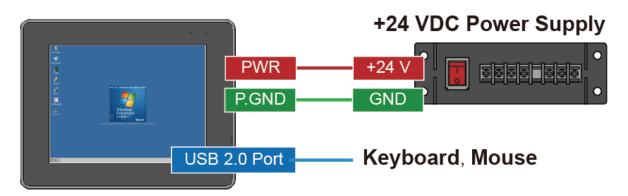

# **4** Configuring the Boot Mode

Before starting any installation, be sure that the switch is placed in the "0" position.

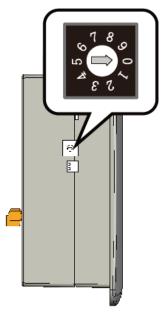

# **5** Changing the User Interface Language

The Regional and Language Settings is a Windows CE functionality that allows users to change the VP-6231-CE7 user interface with your native language.

1) Click Start menu, point to Settings, click Control Panel, and then click Regional Settings

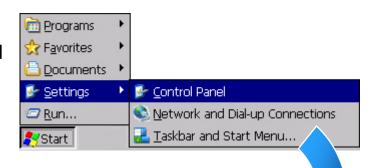

2) Click User Interface Language tab, choose to your local language, and then click OK button

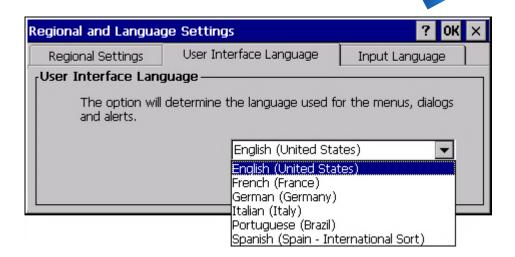

**3)** Double-click the PAC Utility on the desktop, and then reboot the VP-6231-CE7 for changes to take effect

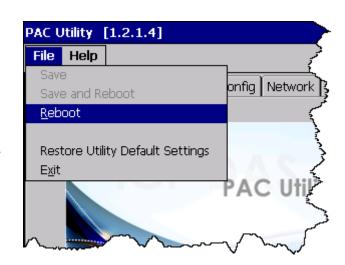

## **6** Using PAC Utility to Manage the VP-6231-CE7

The PAC Utility is a collection of the VP-6231-CE7 system tool that allows users to manage and configure the VP-6231-CE7 quickly and easily.

1) Double-click the PAC Utility on the desktop

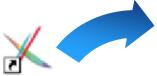

**2)** Configure IP address (DHCP), FTP Server, Auto Execution files..., etc

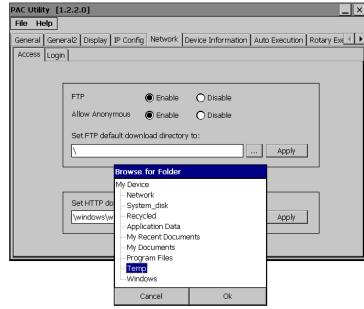

3) Reboot the VP-6231-CE7

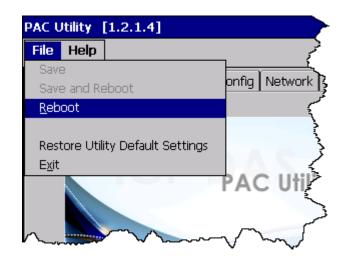

# **7** Using DCON Utility Pro to Configure the I/O Module

DCON Utility Pro allows users to configure and manage the I/O modules via Ethernet or serial ports (RS-232/RS-485).

1) Double-click the DCON\_Utility\_Pro on the desktop

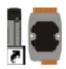

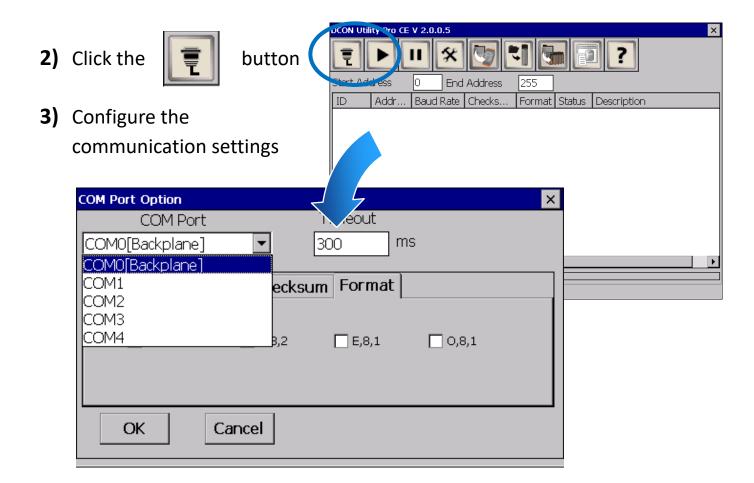

- 4) Click the button
- 5) Click the module name to configure the I/O module

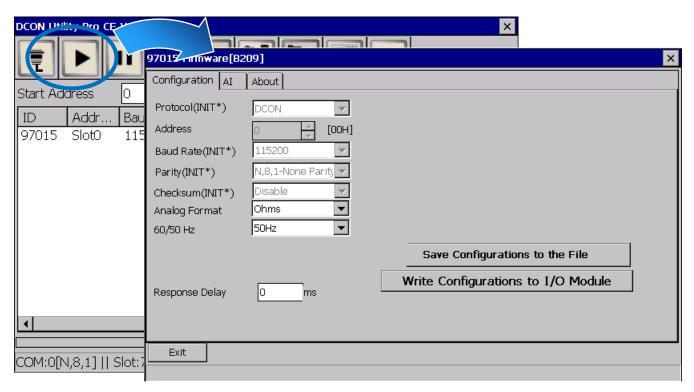